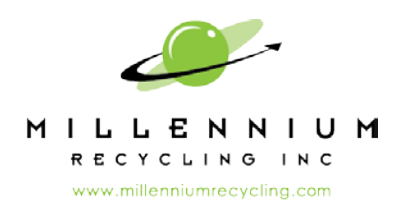

## **How to Access your Downgrades**

We've developed this procedure to help you identify contamination sources.

## **1. LOGIN TO CUSTOMER WEB PORTAL:**

**a.** Log into your Millennium Recycling customer web portal (Please refer to Web Portal instructions for assistance).

## **2. RUN A MATERIAL REPORT:**

- **a.** Click 'Material Report' from the left menu and select the date range you wish to view.
- **b.** Select Full Details option (Not Summary).
- **c.** Report details are shown by ticket number and include receiving dates, downgrades, fees, rebate end-values, and truck numbers based on the date range you selected.

## **3. VIEW DOWNGRADE DOCUMENTATION PHOTOS:**

- **a.** Photos are provided by Millennium Recycling via Google Drive for documentation of each downgrade.
- **b.** Visit your company's unique link to access your custom photo folder.
	- Your link is unique to your company and does not require a username or password.
	- You may share this link with any of your team members.
- **c.** All downgrade photos taken of your material will be available on-demand in this folder for you to view, download and sort. Each photo will include the following information:
	- Date and time captured
	- Map location tags
	- Truck number watermark
- **b.** If you have any questions on the downgraded material shown, please contact us.

For help with this procedure or if you need your company link resent, please contact Millennium.

**WWW.MillenniumRecycling.com For Help, Call (605) 336-1744**